## **How to Create Tagline & Name**

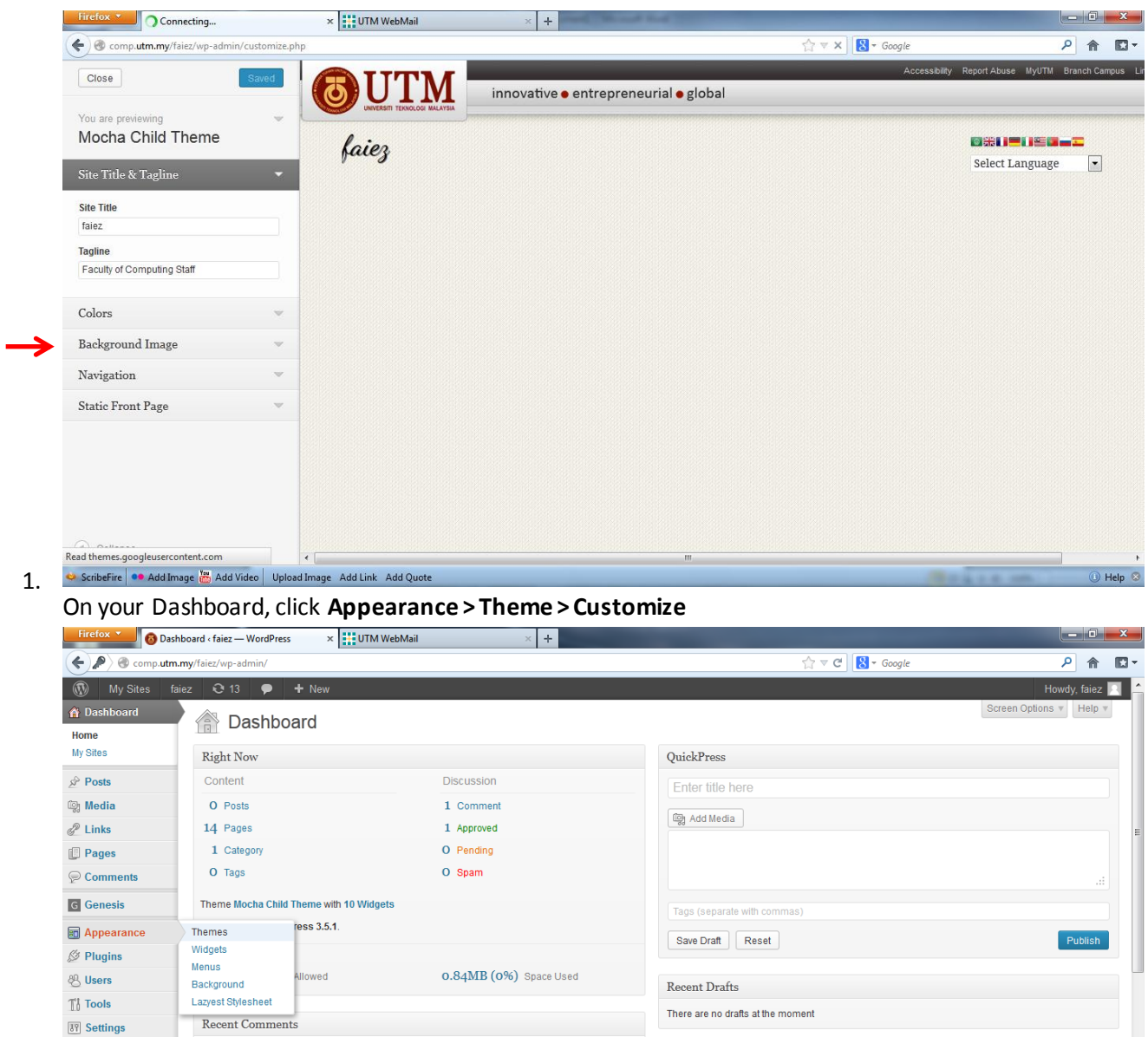

 $\overline{ }$ 

ScribeFire | ● Add Image | Add Video | Upload

 $\!$  Incoming Links

From Anonymous on  $\#$ 

All | Pending (0) | Approved | Spam (0) | Trash (0)

comp.utm.my/faiez/wp-admin/themes.php ard widget queries Google Blog Search so that when another blog links to your site it

 $\Box$  Facebook

◯ Collapse menu

 $\rm WordPress \,\, Blog$ 

WordPress 3,5,1 Maintenance and Security Release January 24, 2013<br>WordPress 3,5,1 is now available. Version 3,5,1 is the first maintenance release of 3,5, fixing 37 bugs.<br>It is also a security release for all previous Word 2012: A Look Back January 1, 2013

 $\bullet$ 

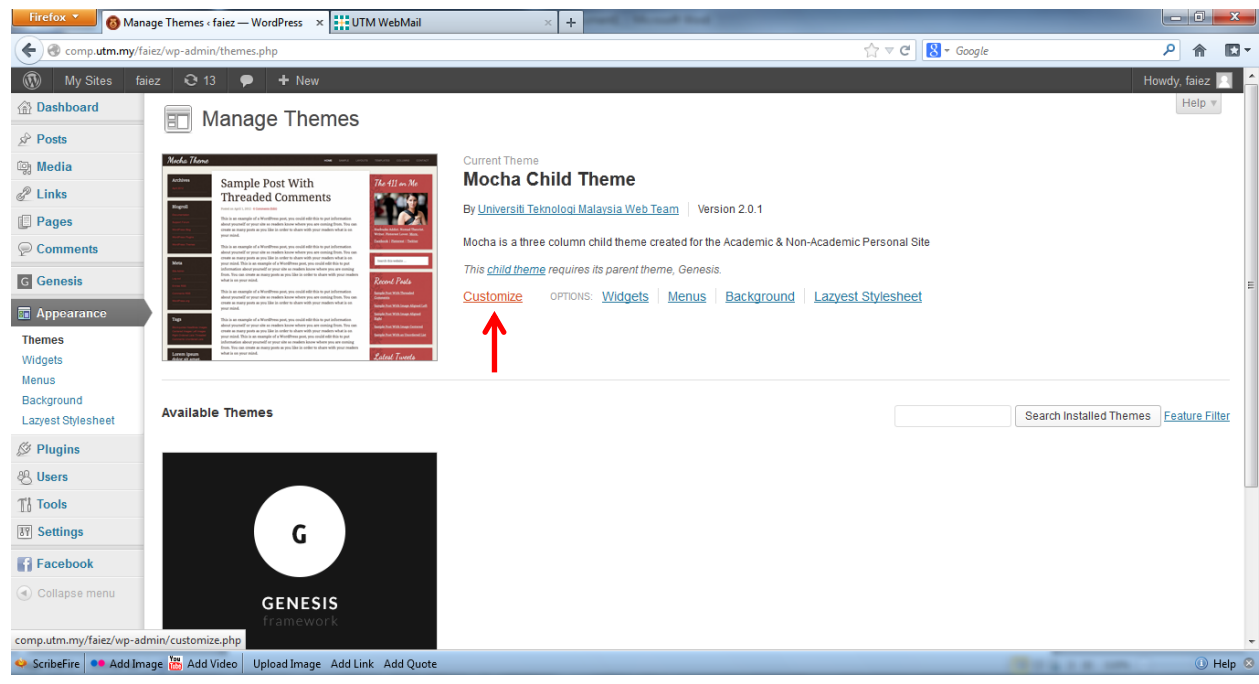

2. Once you click on **Customize**, you will get an interface to write your name & tagline. After writing, click **Saved** button.

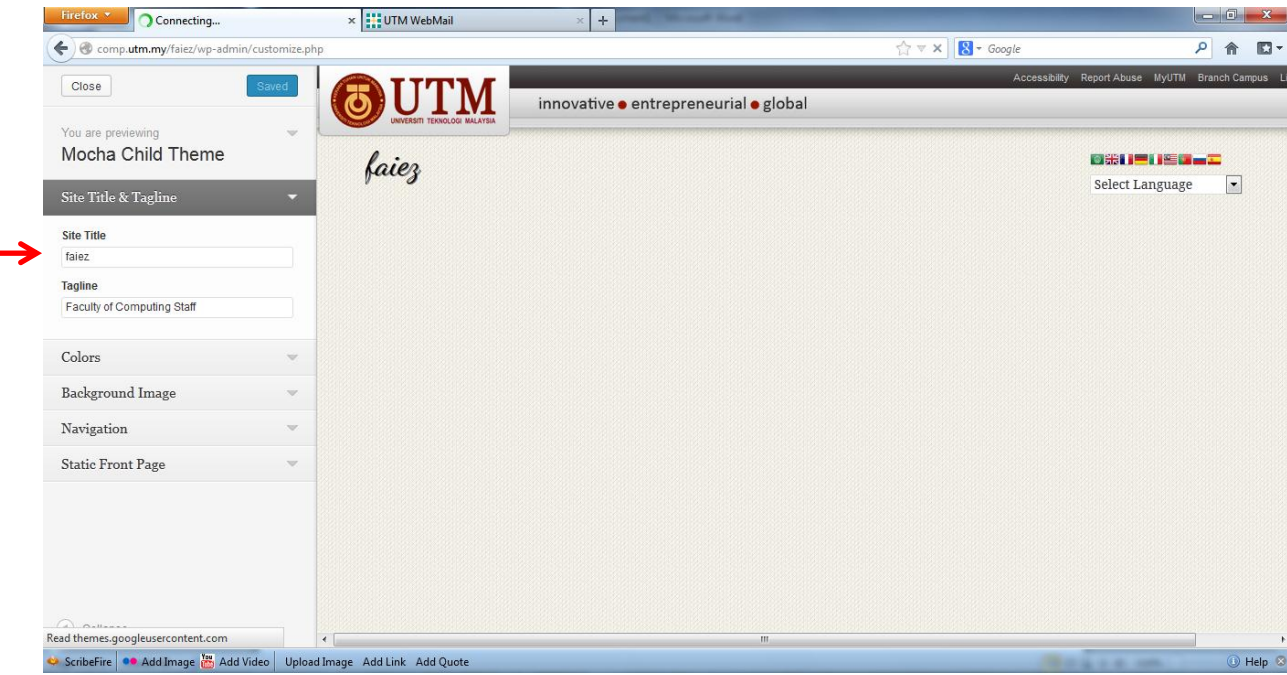

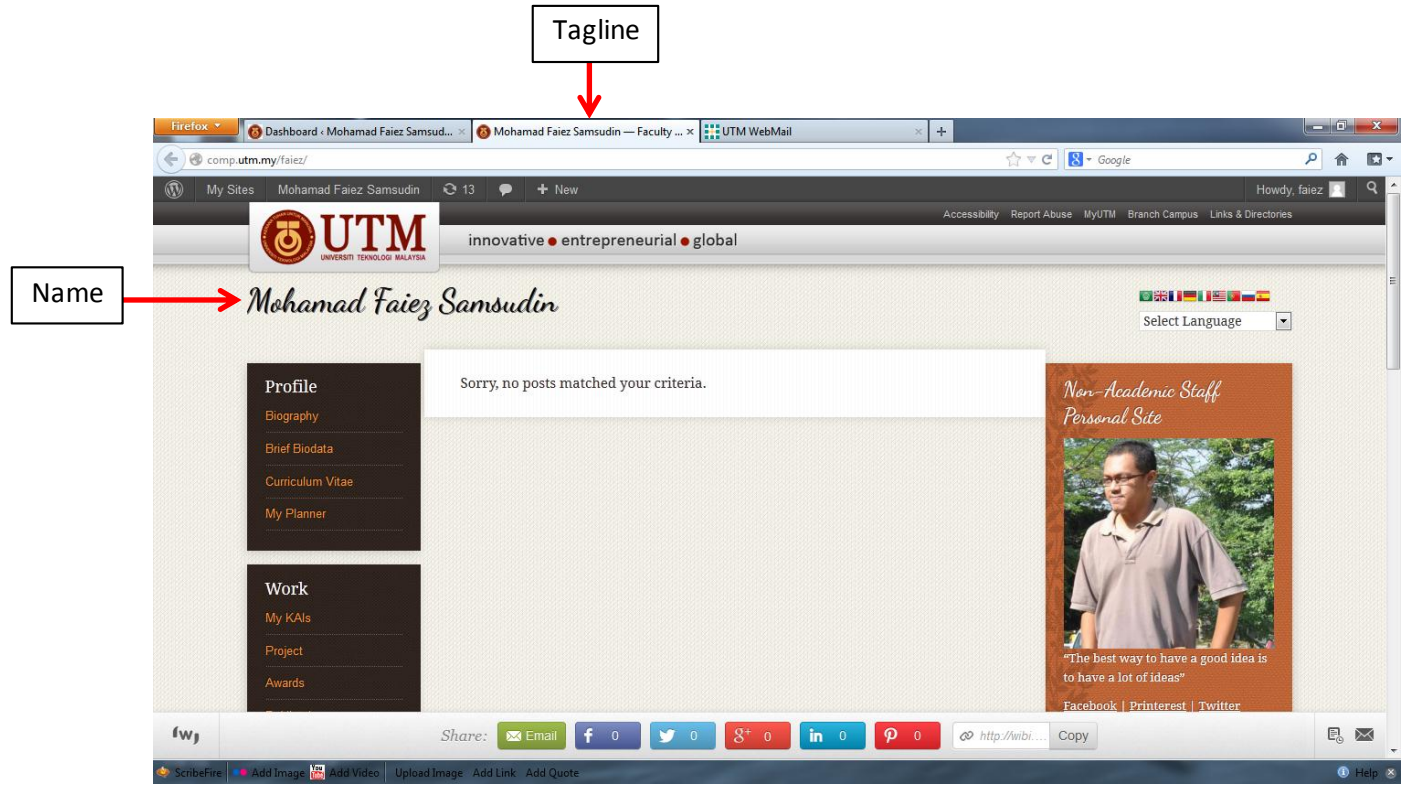

3. Name will appear at top of the site while tagline will appear after your name at the tab browser.

If you have any problem, contact me throug[h faiez@utm.my](mailto:faiez@utm.my)[, faiez@fsksm.utm.my](mailto:faiez@fsksm.utm.my)